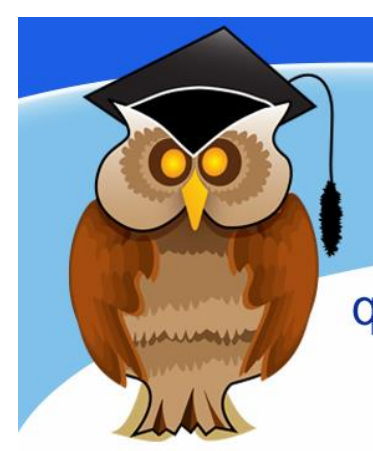

# quick start guide **HeinOnline Law Journals**

HeinOnline law journal collection contains over 1,600 law and law-related journals. Coverage of these full-text journals varies, but many are available from the first issue right up to the most recent one. HeinOnline also provides access to English Reports.

#### **Location**

HeinOnline can be found in the electronic resources A-Z list. There is also a link to it on the databases list on the Law subject page.

Click on the blue Quick Links **Databases** link on the right of the Library homepage. Click on **H** from the A-Z list. Scroll down and click on the **HeinOnline** link.

You will then see the University of Bolton's **Electronic Resources Login**. Login with your Bolton network ID and password.

Click on **Law Journal Library.**

# **Searching**

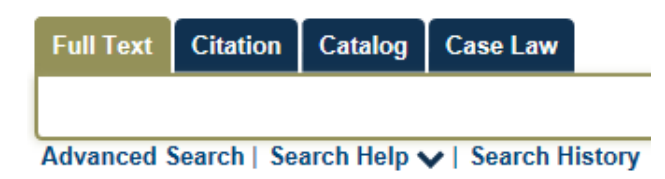

You can use HeinOnline's **Quick Search** box or explore the other search options such as Advanced Search and Citation Navigator.

## **Browse**

Browse by: Publication Title | State (U.S.) | Country | Subject | Most-Cited : | G | H | I | J | K | L | M | N | O | P | Q | R | S | T | U | V | W | Y | Z | All

University **Bolton** 

You can choose to browse the journal titles available using the A-Z list. You can choose to browse by title, subject etc.

> **E AALL Spectrum** \*Updated\* Vols. 1-16#8 (1996-2012)

Click on the information icon by each title for further details about the journal.

# **Results**

You can save or email an article by clicking on Save to MyHein or Print/Download Options.

You must have registered for a **MyHein**  account via the top toolbar in order to save to it. See below.

# **Sorting Results**

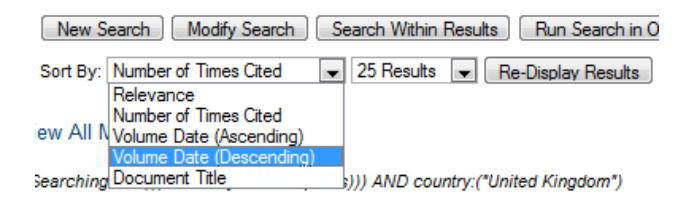

The results are sorted by relevance by default. But you can change this by clicking on the drop down arrow shown above and selecting another option. You can also refine your results by running another search within the results set.

#### **ScholarCheck**

ScholarCheck is integrated into the search results. If you see a **Cited by…** link, you can click on that to view the articles that cite the article you are viewing.

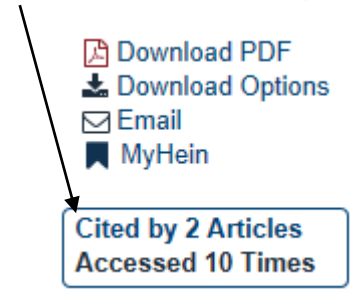

## **Access an article**

Click an article title to access the full text.

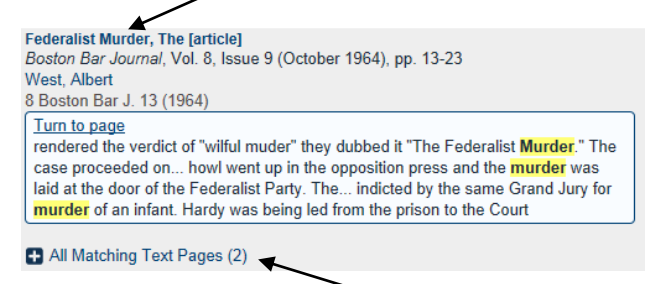

You can access the pages that sontain your search terms directly by clicking on **All Matching Text Pages**. You can print or download the article.

#### **Page Navigation**

When you are viewing an article within the database, each page displays individually and you must move to the next page using the arrows at the top or bottom of the screen. It is easier to scroll through an article after downloading as a pdf.

# **Citations on Page**

When you are reading an article online it is possible to link directly to article cited in the text if they are available via HeinOnline.

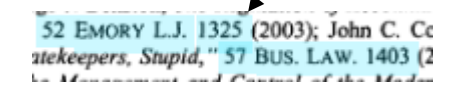

## **Full-Text access**

Most journals in the collection are fully accessible. However, there are a few that are citation and abstract only for the past year or 18 months. If you wish to access an article that is abstract only, you can order it via the online Inter-Library Loans service www.bolton.ac.uk/library/Borrowing/Inter-Library-Loans.aspx.

#### **MyHein**

You can create your own account within HeinOnline to save searches, bookmark favourite journals or articles.

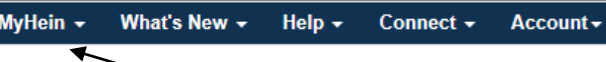

Click on **MyHein** from the top toolbar and then **Create an Account** or login.

## **Discover@Bolton**

Note that the content of HeinOnline is searchable via Discover@Bolton. See the Discover@Bolton cribsheet for details.

#### **Further help**

Law Librarian: Mary Barden. Tel: 01204 903547 or email:m.e.barden@bolton.ac.uk.

You can also speak to a member of staff at the Help Desk. Telephone 01204 903232 or email subjecthelp@bolton.ac.uk.